## **EMA Añadir Estudiantes – Nuevo & Renovación**

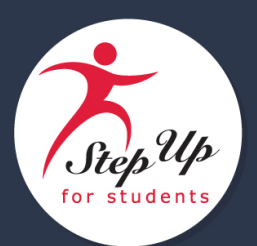

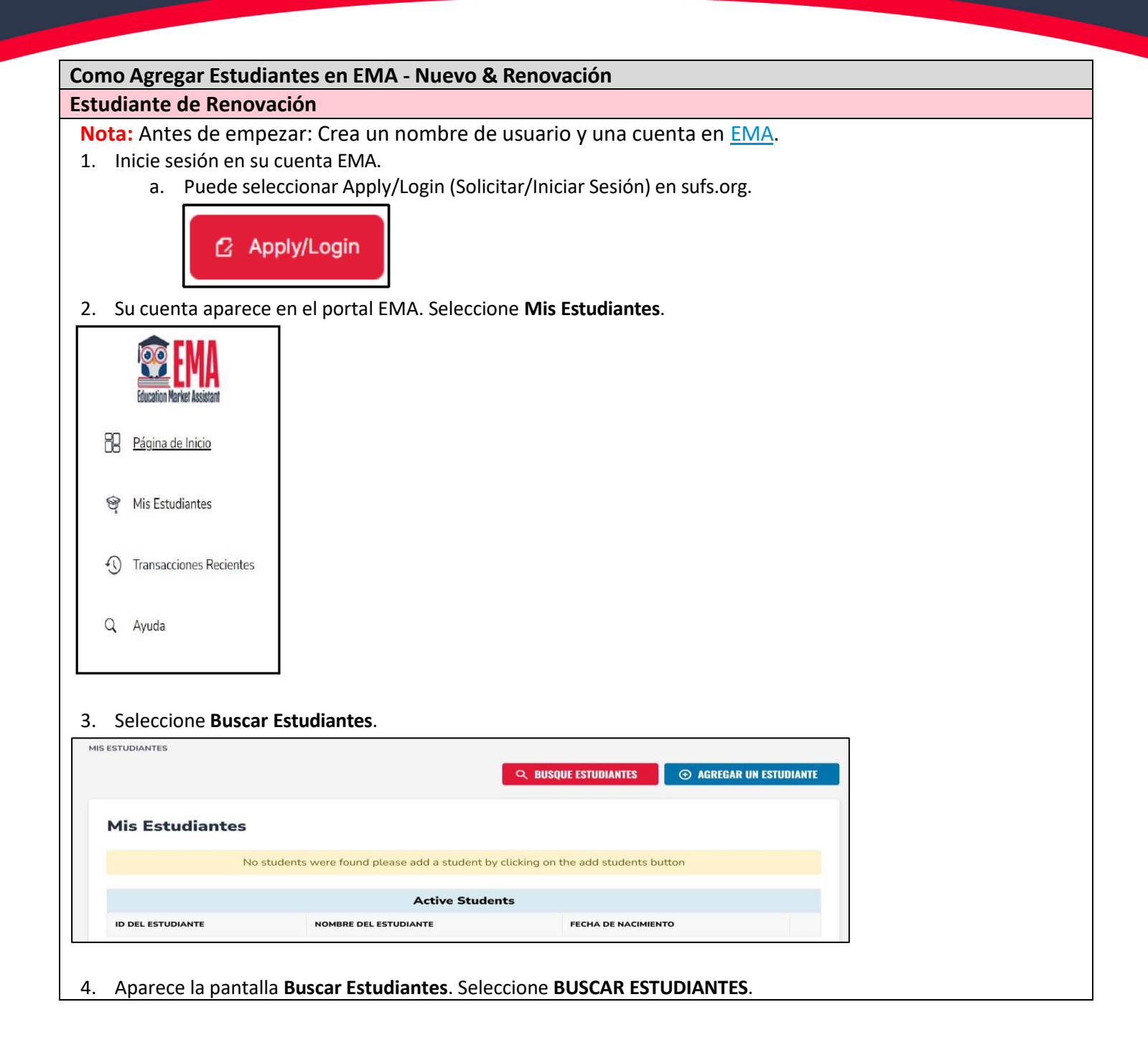

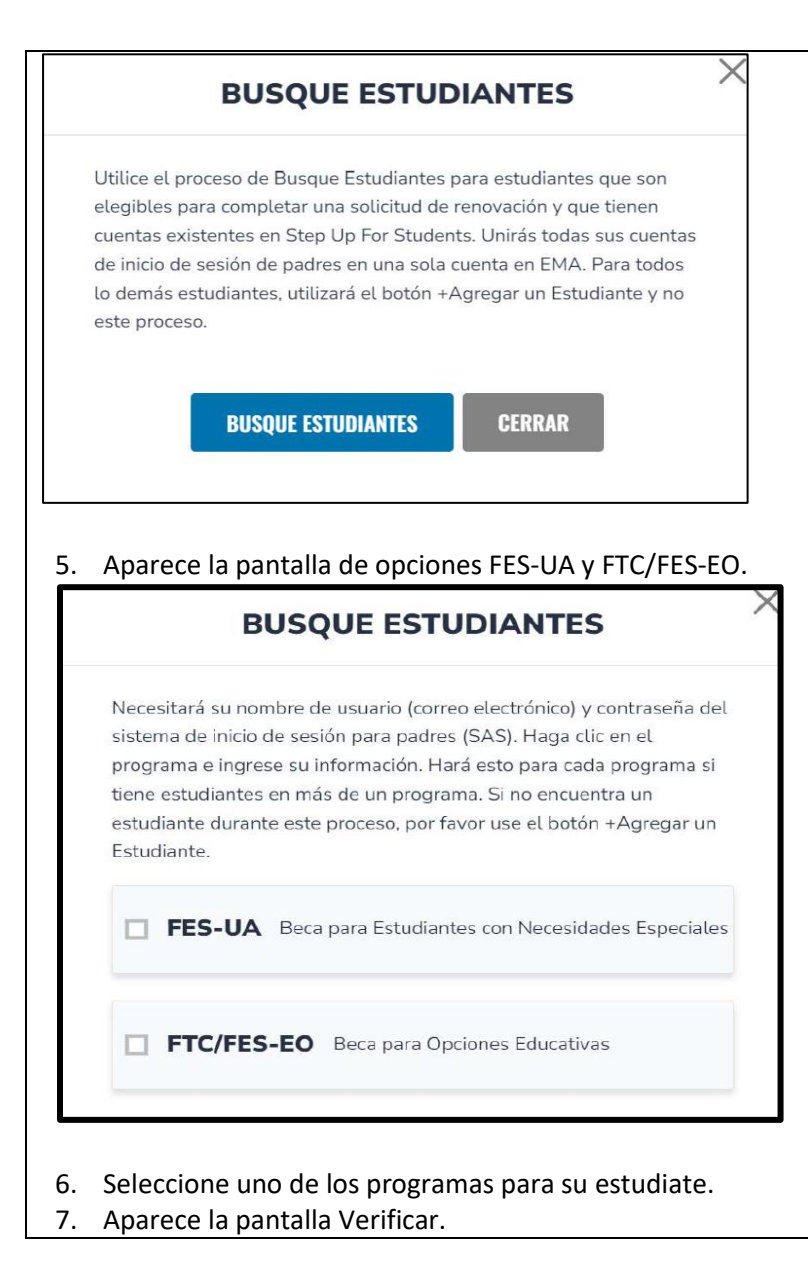

## 877-735-7837 • [info@stepupforstudents.org](mailto:info@stepupforstudents.org) • [StepUpForStudents.org](https://www.stepupforstudents.org/)

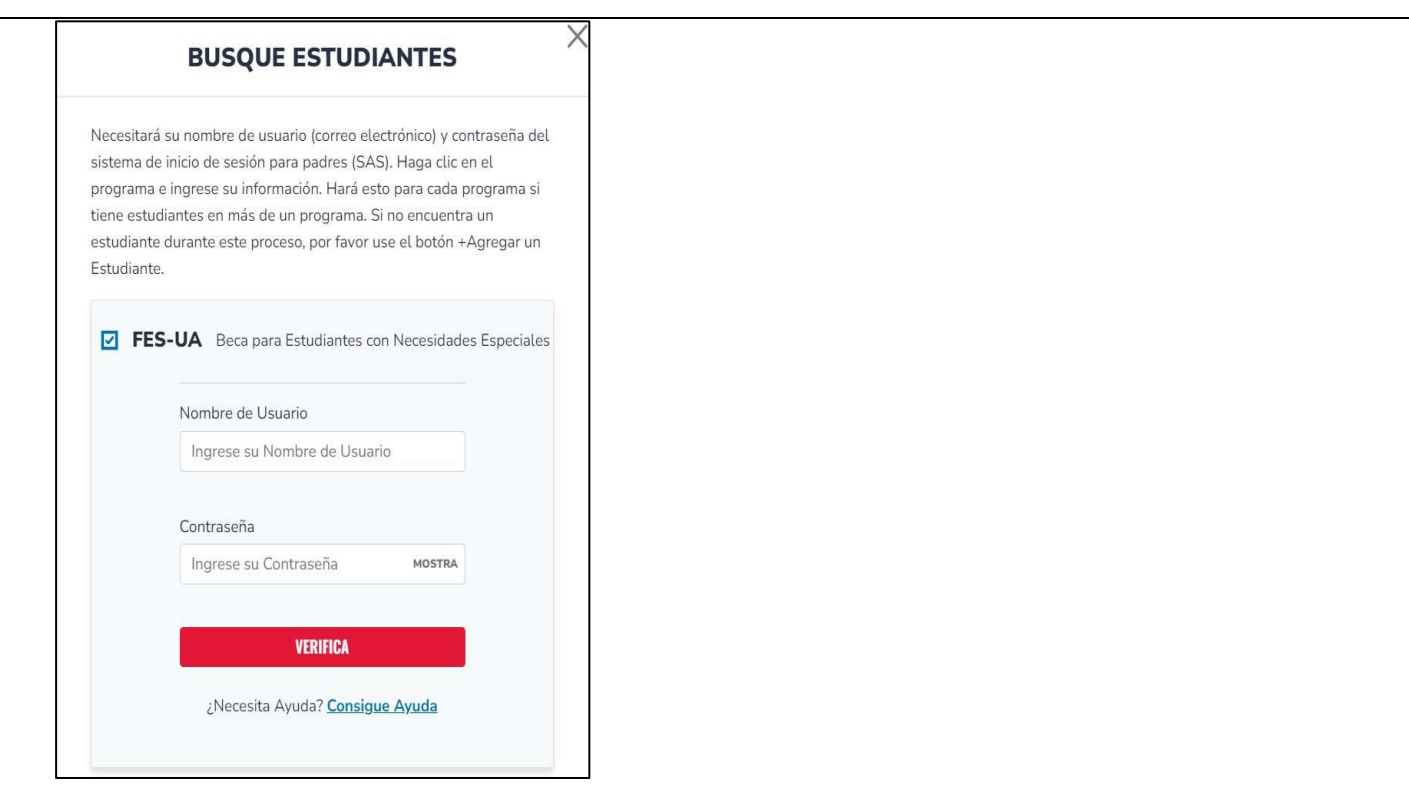

- a. Introduzca el nombre de usuario y la contraseña de su cuenta de padre/guardián de SAS.
- b. Seleccione **Verificar**.

**Nota:** Si no puede encontrar a su estudiante de renovación utilizando la herramienta BUSCAR ESTUDIANTES, detenga el proceso de solicitud y póngase en contacto con SUFS para obtener ayuda.

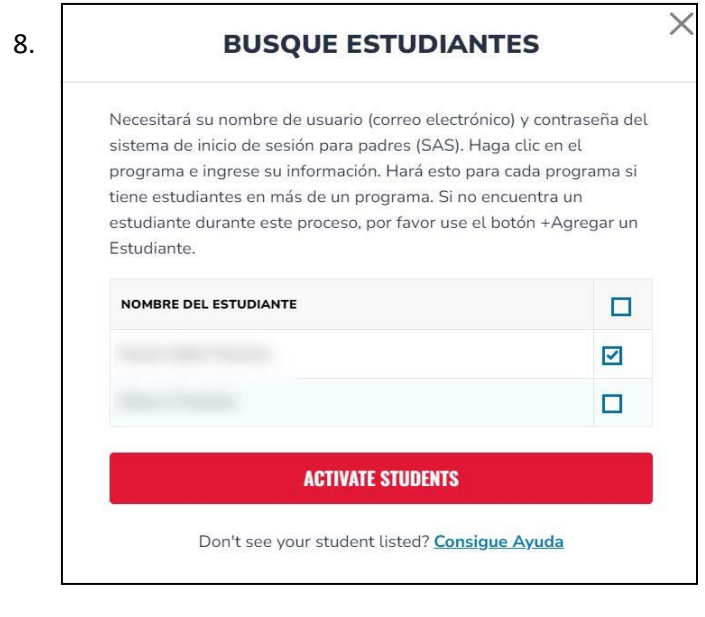

- a. Seleccione la casilla del estudiante o estudiantes que desea añadir.
- b. Seleccione **ACTIVATE STUDENTS** (**ACTIVAR ESTUDIANTES**).

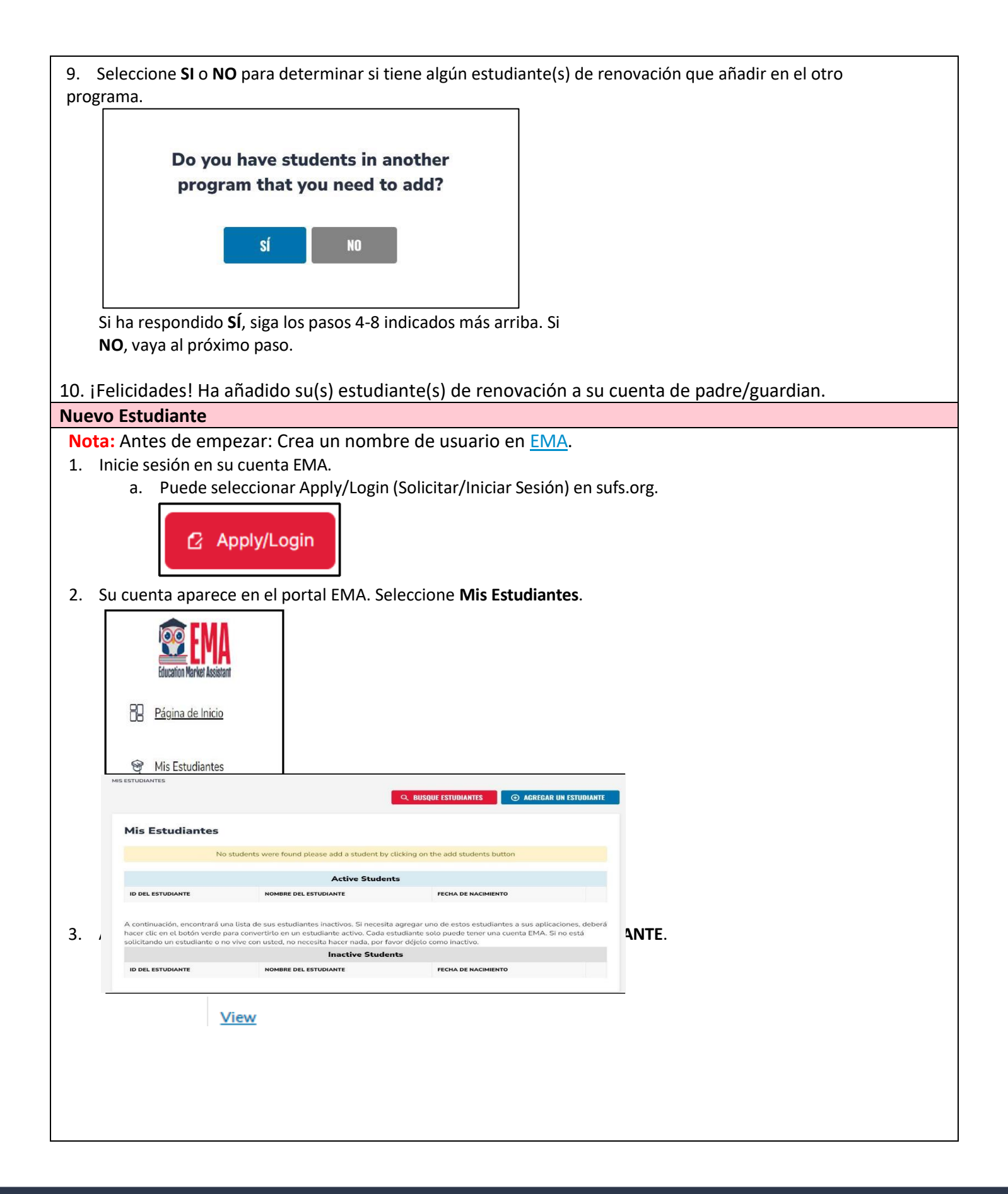

**Nota:** Seleccione **para revisar los detalles sobre sus estudiantes activos.** 

4. Aparece la pantalla **Detalles del Estudiante**.

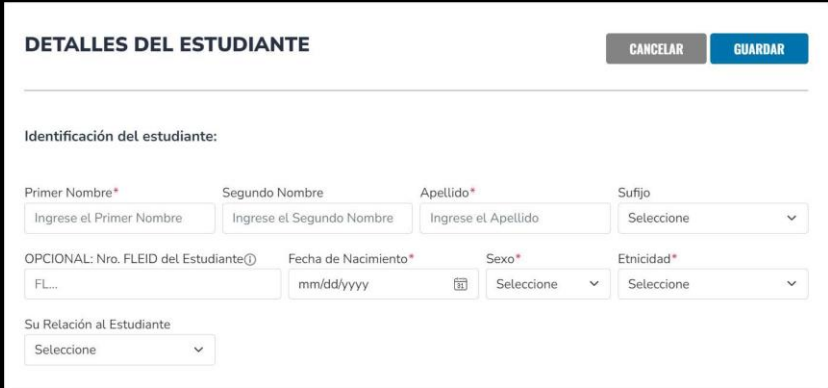

- a. Complete los campos:
	- i. Primer Nombre\*
	- ii. Segundo Nombre
	- iii. Apellido\*
	- iv. Número FLEID del Estudiante (opcional)
	- v. Fecha de Nacimiento\*
	- vi. Sexo\*
	- vii. Etnicidad\*
	- viii. Relación del Estudiante con Usted (utilizar el menú desplegable)(Nota: **\****significa información requerida*.)
- b. Seleccione **GUARDAR**.
- 5. Un mensaje en la parte superior de la pantalla le informará de que ha añadido correctamente al estudiante.

DETALLES DEL ESTUDIANTE EXITOSAMENTE GUARDADO

6. Aparecerá la pantalla "**Detalles del Estudiante**" del estudiante activo. Seleccione **EDITAR** para modificar los datos de su estudiante.

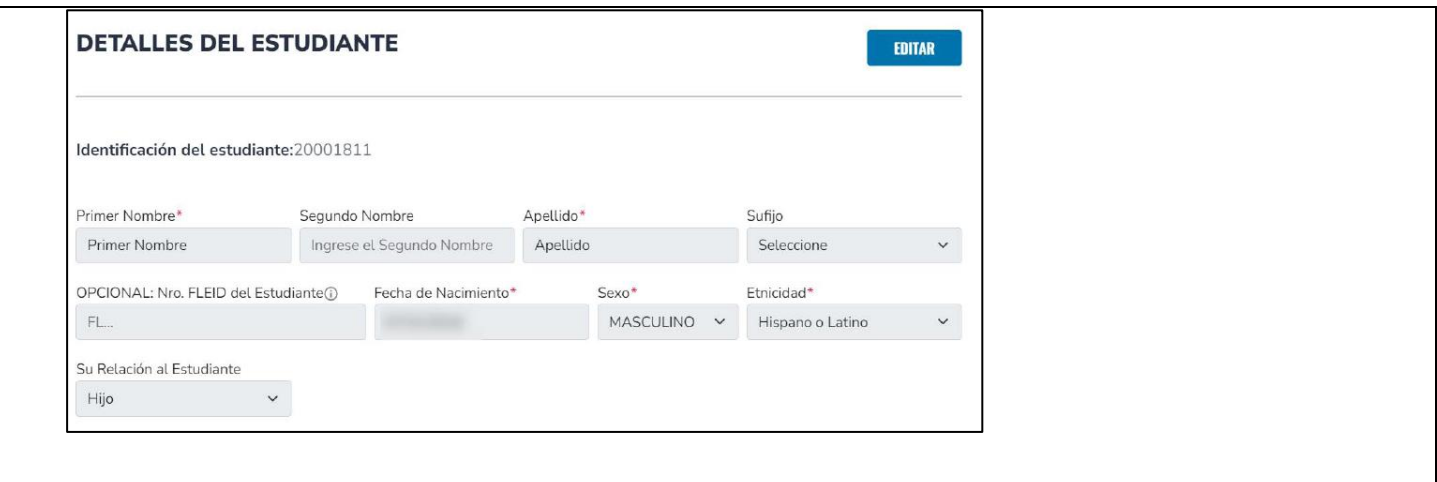

7. ¡Felicidades! Una vez que toda la información esté correcta, estará listo para solicitar una beca para este estudiante.